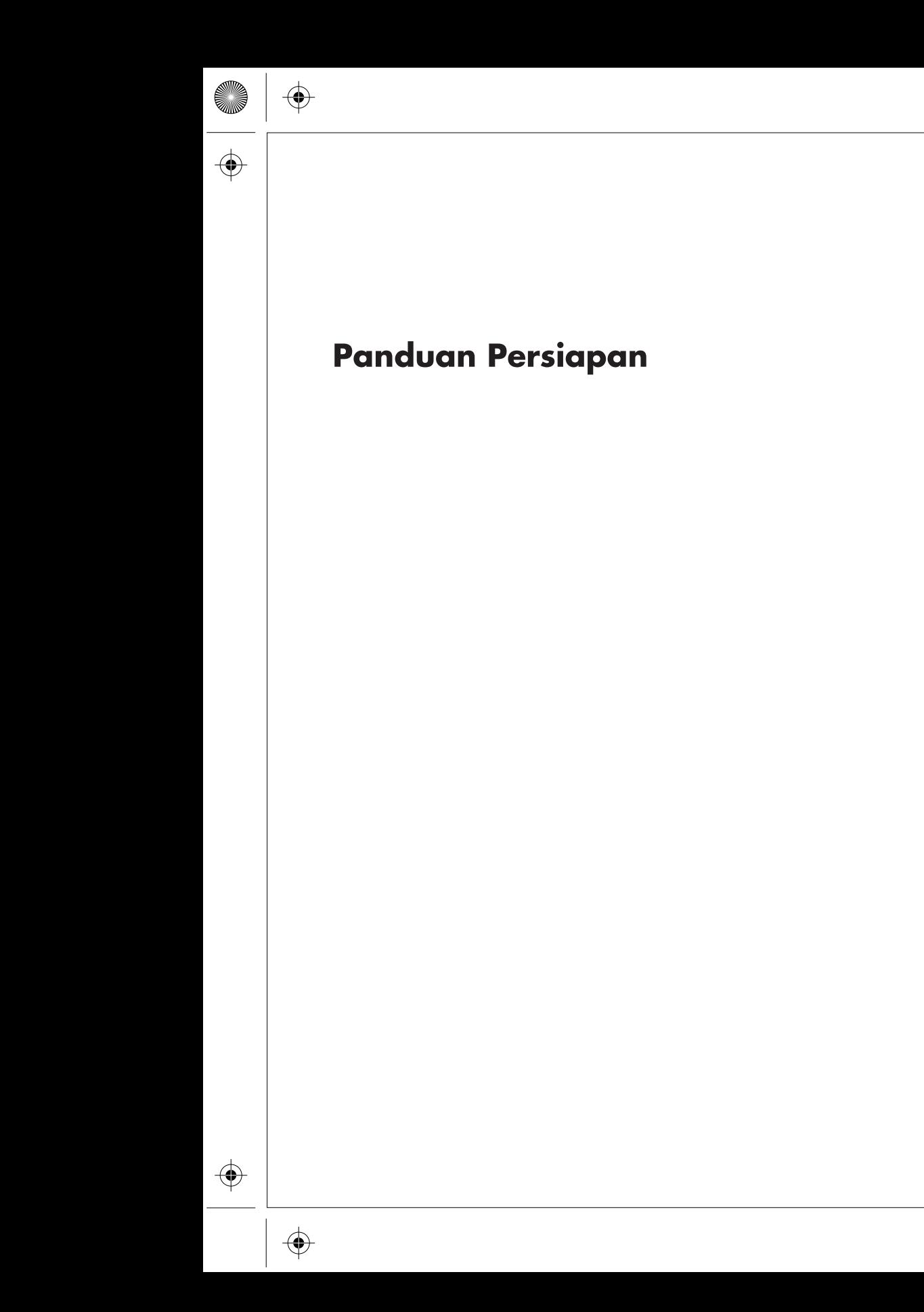

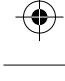

(I

 $\bigoplus$ 

 $\bigoplus$ 

 $\bigoplus$ 

#### **Hak Cipta dan Lisensi**

© Copyright 2011 Hewlett-Packard Development Company, L.P. Informasi yang terdapat dalam dokumen ini dapat berubah tanpa pemberitahuan.

Satu-satunya jaminan bagi produk dan jasa Hewlett-Packard dinyatakan pada pernyataan jaminan khusus yang disertakan bersama produk dan jasa tersebut. Tidak ada terkandung di dalam buku pedoman ini ditafsirkan sebagai pembentukan suatu jaminan tambahan. Hewlett-Packard Company tidak bertanggung jawab atas kesalahan teknis atau editorial yang terdapat di dalam buku pedoman ini.

HP tidak bertanggung jawab atas penggunaan atau ketahanan uji dari peranti lunak pada perlengkapannya yang tidak di produksi oleh HP.

Dokumen ini mengandung informasi kepemilikan yang dilindungi oleh hak cipta. Tidak terdapat bagian dari dokumen ini yang dapat di fotokopi, diproduksi ulang, atau diterjemahkan ke bahasa lain tanpa pemberitahuan terlebih dahulu ke HP.

Hewlett-Packard Company

P.O. Box 4010

Cupertino, CA 95015-4010

USA

Produk ini mengadopsi teknologi perlindungan hak cipta yang dilindungi oleh paten A.S. dan hak kekayaan intelektual lain. Penggunaan dari teknologi perlindungan hak cipta ini harus dengan persetujuan dari Macrovision, dan ditujukan untuk penggunaan di rumah dan penggunaan terbatas lainnya kecuali yang telah disetujui oleh Macrovision. Penyusunan ulang atau penyalinan ulang tidak diperbolehkan.

Microsoft dan Windows adalah merek dagang dari Microsoft Corporation di Amerika Serikat dan negara lain.

HP mendukung penggunaan secara hukum dari teknologi dan tidak mendorong atau mendukung penggunaan dari produk-produk kami dengan tujuan selain yang diizinkan oleh hukum hak cipta.

Informasi dalam dokumen ini dapat berubah tanpa pemberitahuan.

#### **Memahami ruang drive hard disk**

Drive hard disk pada komputer Hewlett-Packard dan Compaq yang telah terinstal sistem operasi Microsoft® Windows® mungkin tampak lebih kecil dari ukuran yang tertera pada spesifikasi produk, dalam dokumentasi atau kemasan. Drive hard disk dijelaskan dan diiklankan oleh produsen dalam kapasitas desimal (berbasis 10). Microsoft Windows dan program lainnya, misalnya FDISK, menggunakan sistem penomoran biner (berbasis 2).

Dalam penulisan desimal, satu megabyte (MB) sama dengan 1.000.000 byte, dan satu gigabyte (GB) sama dengan 1.000.000.000 byte. Dalam sistem penomoran biner, satu megabyte sama dengan 1.048.576 byte, dan satu gigabyte sama dengan 1.073.741.824 byte. Oleh karena sistem perhitungan yang berbeda ini, Anda mungkin melihat perbedaan antara ukuran yang ditampilkan oleh Microsoft Windows dengan ukuran yang tertera dalam iklan. Kapasitas penyimpanan drive hard disk adalah seperti yang diiklankan.

Microsoft Windows menampilkan kapasitas yang lebih kecil pada peranti Windows Explorer dalam jendela komputer karena hanya menampilkan informasi satu partisi dalam drive hard disk. Salah satu partisi tersebut berisi informasi Pemulihan Sistem.

#### **Catatan tentang sistem yang dikonfigurasi dengan memori 4 GB**

Untuk komputer dengan sistem operasi 32 bit, mungkin tidak tersedia memori di atas 3 GB karena persyaratan sumber daya sistem.

Pembatasan ini bukan hanya pada system HP dan Compaq saja. Memori di atas 3 GB digunakan untuk sumber daya sistem.

#### **Memastikan memori total**

BIOS sitem menampilkan seluruh memori yang dipasang dengan kapasitas 4 GB.

1. Nyalakan PC.

2. Tekan F10. Menu BIOS akan ditampilkan. Pastikan pada Total Installed Memory (Total Memori Terpasang).

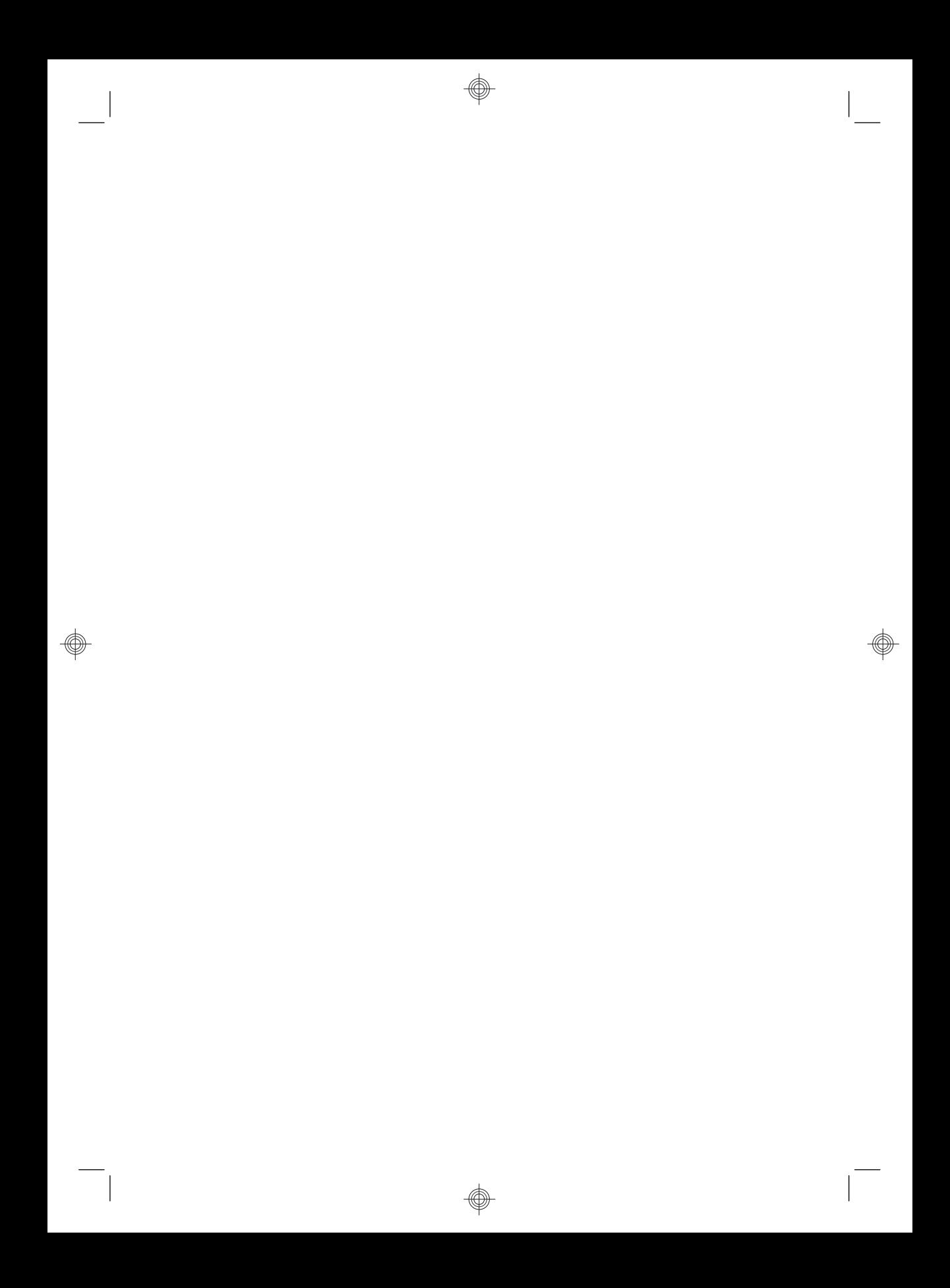

# $\overline{\mathsf{lsi}}$

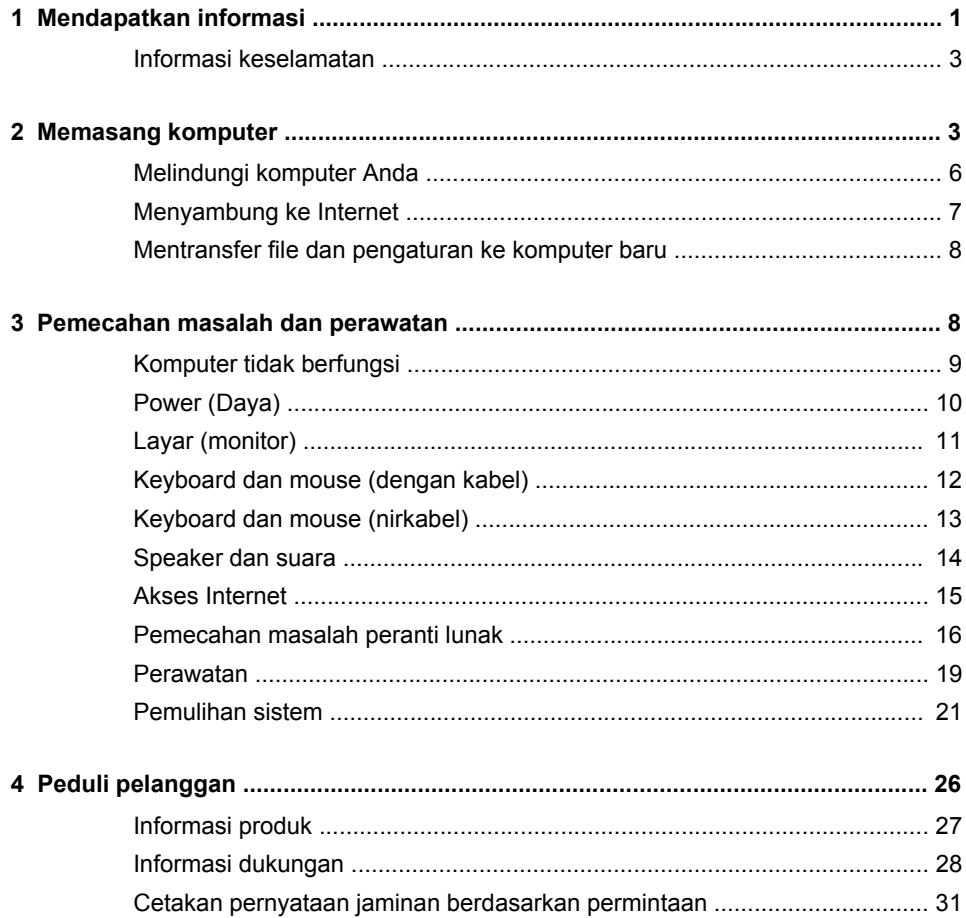

</u>

虛

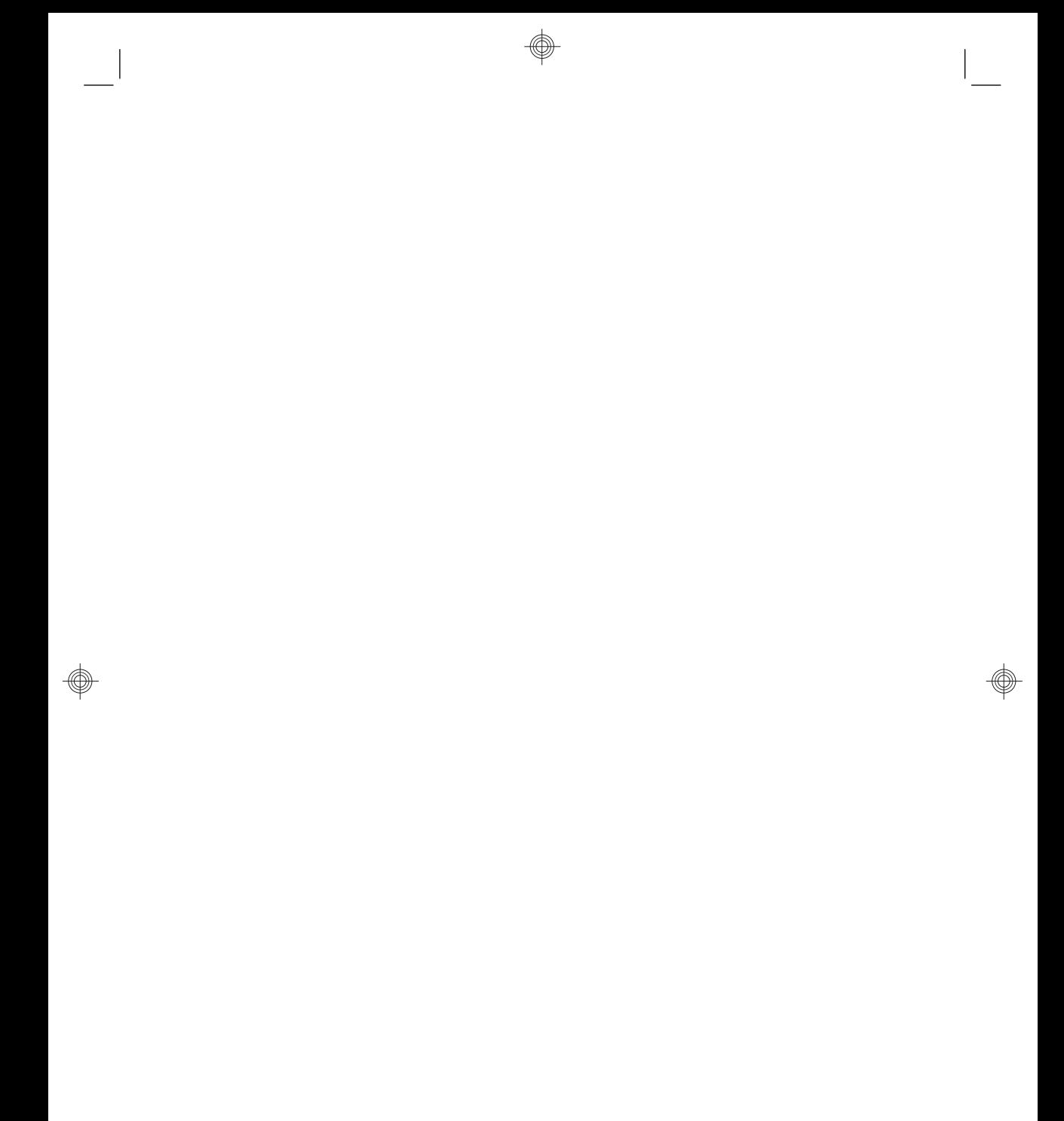

 $\bigcirc$ 

**IDWW** 

# **1 Mendapatkan informasi**

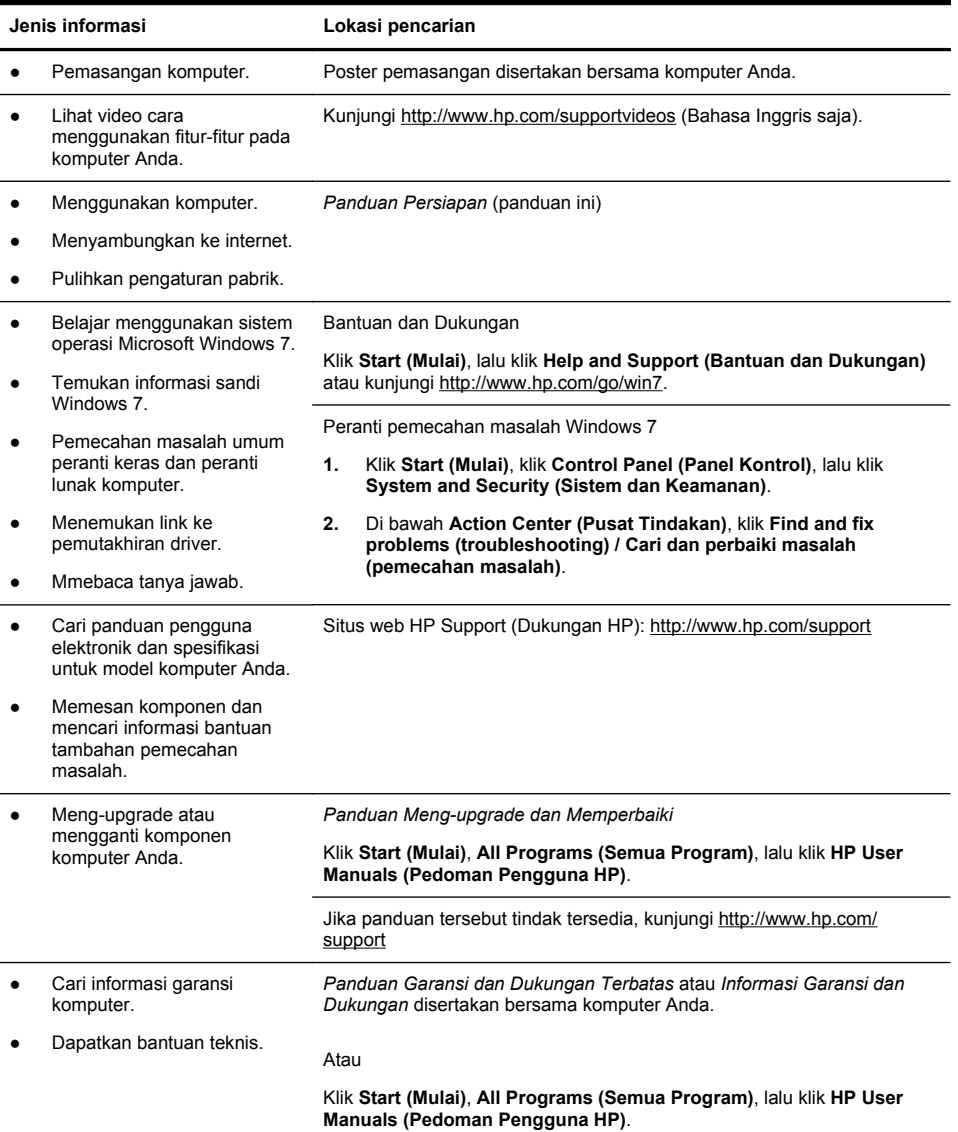

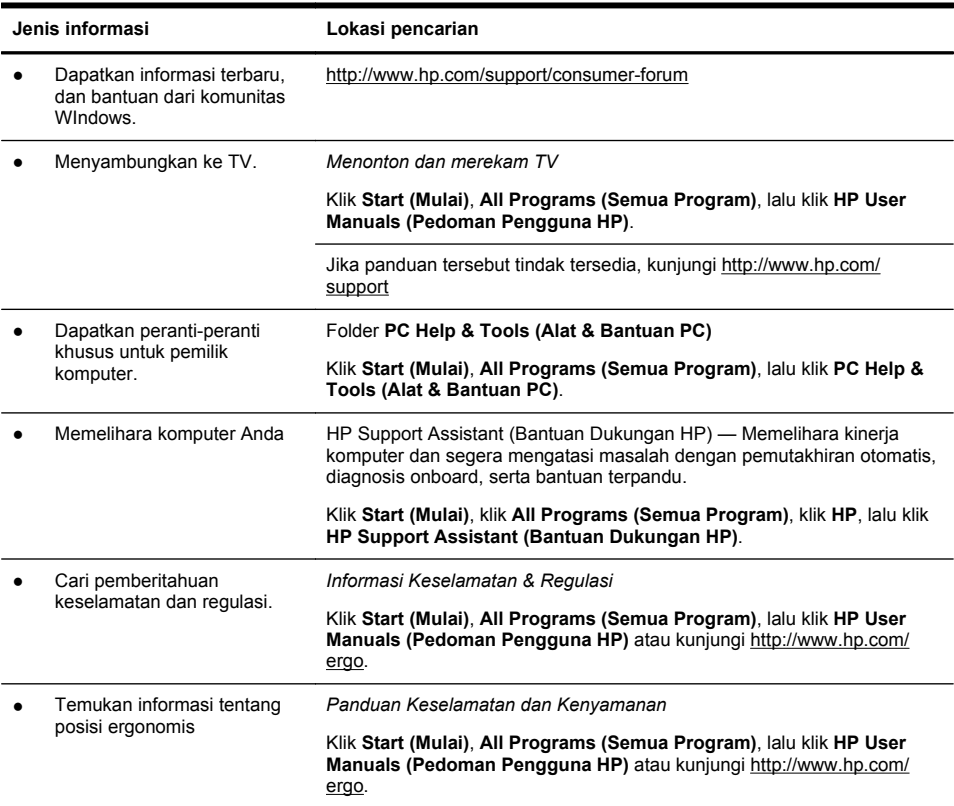

◈

۵

D)

### **Informasi keselamatan**

Untuk informasi lebih lanjut, lihat dokumen *Informasi Regulasi dan Keselamatan* dalam folder **HP User Manuals (Pedoman Pengguna HP)**. Klik **Start (Mulai)**, **All Programs (Semua Program)**, lalu klik **HP User Manuals (Pedoman Pengguna HP)**.

**PERINGATAN!** Untuk mengurangi risiko sengatan listrik atau kerusakan pada perangkat Anda:

• Letakkan komputer di lokasi yang terhindar dari air, debu, lembab, dan kotoran. Semua ini dapat menaikkan temperatur ruangan, menyebabkan kebakaran, atau gangguan listrik.

• Jangan nonaktifkan konektor arde kabel daya. Konektor arde adalah fitur keselamatan yang penting.

• Sambungkan kabel daya ke stopkontak yang diarde (dibumikan) dan mudah diakses setiap saat.

• Putuskan sambungan daya dari perangkat dengan mencabut steker listrik dari outlet listrik. Untuk mencegah terpapar sinar laser secara langsung, jangan buka penutup drive CD atau DVD.

• Catu daya (power supply) adalah untuk negara/kawasan di mana Anda membeli komputer. Jika Anda memindahkan, periksa ketentuan tegangan (voltase) di lokasi baru sebelum Anda menyambungkan komputer ke soket listrik.

**PERINGATAN!** Komputer ini mungkin berat; pastikan untuk menggunakan prosedur pengangkatan yang benar dan ergonomis ketika memindahkannya.

Untuk mengurangi risiko cedera, bacalah Panduan Keselamatan & Kenyamanan. Panduan ini terdapat pada situs web di <http://www.hp.com/ergo>.

# **2 Memasang komputer**

**CATATAN:** Beberapa fitur mungkin tidak tersedia pada sistem yang dikirim bersama komputer yang tidak dilengkapi Microsoft Windows.

- **1.** Taruh komputer di tempat yang ventilasinya terbuka dan tidak terhalang dan jangan tempatkan kabel di tempat lewat atau di tempat yang dapat terinjak atau rusak akibat tertindih furnitur di atasnya.
- **2.** Sambungkan kabel listrik dari monitor, komputer, dan aksesori ke peralatan perlindungan dari sengatan dengan label khusus pelindung sengatan, UPS (cadangan listrik tanpa gangguan). atau perangkat sejenis. Jika komputer dilengkapi tuner televisi, sambungan modem atau telepon, lindungilah komputer dengan menggunakan pelindung sengatan dengan input sinyal ini. Sambungkan kabel televisi atau kabel saluran telepon ke perangkat pelindung sengatan listrik, kemudian sambungkan perangkat tersebut ke komputer.
- **3.** Download lalu instal pembaruan sistem operasi.
	- **a.** Temukan apa sistem operasi dan versi yang digunakan komputer Anda.

(Klik **Start (Mulai)** > **Control Panel (Panel Kontrol)** lalu klik ganda **System (Sistem)**. Sistem operasi dan versinya akan ditampilkan di bawah edisi Windows.)

- **b.** Buka browser internet lalu kunjungi [http://www.hp.com/support.](http://www.hp.com/support)
- **c.** Bila perlu, pilih negara dan bahasa Anda, lalu klik **Support & Drivers (Dukungan & Pengandar)**.
- **d.** Pilih **Download drivers and software (and firmware) (Unduh pengandar dan perangkat lunak [dan firmware])**, masukkan nama dan nomor model komputer Anda dalam bidang product (produk), lalu tekan Enter.
- **e.** Bila perlu, pilih model komputer Anda dari **Product search results (Hasil pencarian produk)**.
- **f.** Pilih sistem operasi komputer Anda.
- **g.** Klik **Download (Unduh)** di samping setiap pembaruan yang ingin Anda unduh.
- **h.** Ikuti petunjuk di layar untuk menginstal setiap pemutakhiran yang diunduh.
- **4.** Lihat buku dalam kemasan komputer untuk mendapat keterangan tambahan atau pemutakhiran.
- **5.** Baca dokumen *Informasi Regulasi dan Keselamatan* dalam folder HP User Manuals (Pedoman Pengguna HP).
- **6.** Bacalah *Safety & Comfort Guide (Panduan Keselamatan & Kenyamanan)* untuk informasi tentang pemasangan komputer yang benar, mengatur posisi, kesehatan dan kebiasaan bekerja serta keselamatan listrik. Klik **Start (Mulai)**, **All Programs (Semua Program)**, lalu klik **HP User Manuals (Pedoman Pengguna HP)** atau kunjungi<http://www.hp.com/ergo>.

### **Melindungi komputer Anda**

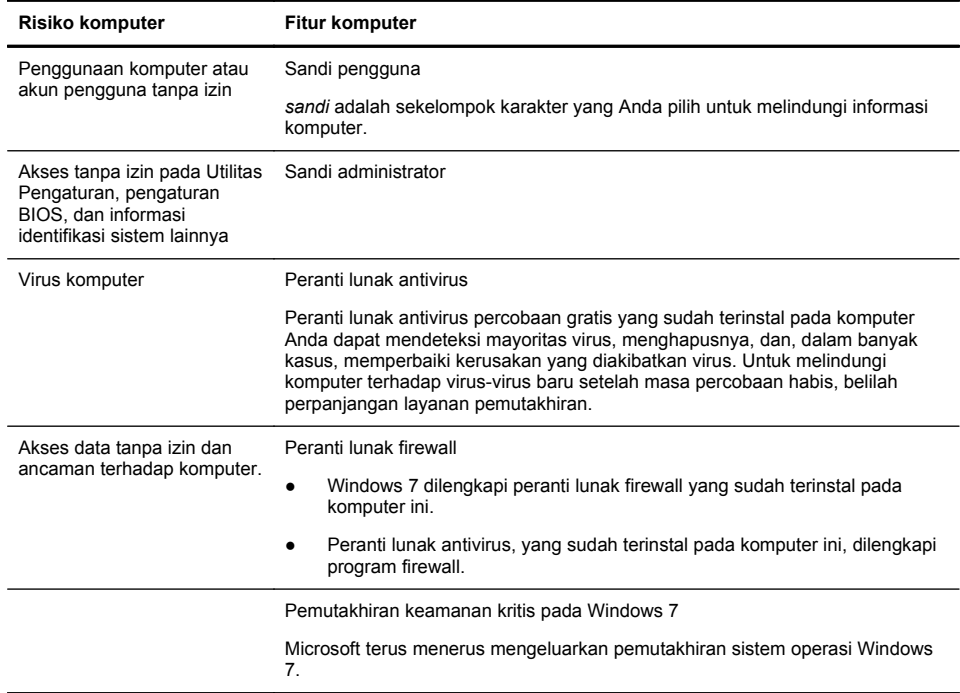

Setelah Anda memasang komputer dan pemasangan awal sudah dilakukan, Anda mungkin ingin menginstal program peranti lunak atau peranti keras tambahan. Periksa sistem operasi, memori, dan persyaratan lain yang ada dalam daftar sebelum Anda membeli peranti lunak atau peranti keras yang baru untuk komputer Anda. Ikuti petunjuk yang diberikan oleh produsen untuk menginstal peranti lunak yang baru.

**CATATAN:** Gunakan hanya perangkat lunak berlisensi asli. Menginstal perangkat lunak bajakan adalah melanggar hukum dan dapat mengakibatkan instalasi tidak stabil, atau komputer dapat terinfeksi virus.

Solusi keamanan dapat mencegah pencurian, penyalahgunaan, dan serangan peranti lunak, tetapi tidak dapat mencegahnya.

### **Menyambung ke Internet**

Langkah-langkah untuk menyambung ke Internet:

- **1.** Hubungkan perangkat keras seperti terlihat pada poster pemasangan.
- **2.** Dapatkan layanan Internet.
	- Daftarlah ke ISP (Penyedia Layanan Internet). Jika Anda sudah punya akun dari ISP, lompati langkah ini dan ikuti petunjuk yang diberikan oleh ISP.
	- Jika Anda belum mempersiapkan komputer untuk layanan Internet saat pemasangan awal, lakukan sekarang dengan menggunakan Layanan Online:
		- **a.** Klik **Start (Mulai)**, klik **All Programs (Semua Program)**, klik **Online Services (Layanan Online)**, lalu klik **Get Online (Dengan Online)**.
		- **b.** Ikuti petunjuk di layar untuk memilih ISP dan memasang layanan Internet.
		- **CATATAN:** Layanan Online menyediakan daftar ISP; tetapi, mungkin Anda ingin memilih ISP lain atau mentransfer akun yang sudah ada ke komputer ini. Untuk mentransfer akun yang ada, ikuti petunjuk yang diberikan ISP.
- **3.** Dengan sambungan Internet melalui ISP, buka browser web lalu jelajahi Internet.

**CATATAN:** Jika Anda menemui masalah dalam menyambung ke Internet, lihat Akses Internet pada hal. 15.

### **Mentransfer file dan pengaturan ke komputer baru**

Anda dapat menyalin file dari komputer lain ke komputer baru Anda dengan menggunakan CD atau DVD, memory stick, dan hard disk eksternal. Anda juga dapat menggunakan peranti lunak Windows Easy Transfer (Transfer Mudah Windows), yang disertakan bersama Windows 7 (model tertentu saja), untuk menyalin file dan pengaturan ke perangkat penyimpanan, atau melalui Kabel Easy Transfer yang disambungkan dari komputer lain ke komputer baru. Kabel Easy Transfer (Transfer Mudah) adalah kabel USB yang dirancang khusus untuk menyambungkan dua komputer dan menggunakan peranti lunak Windows Easy Transfer (Transfer Mudah Windows).

**CATATAN:** Kabel Easy Transfer dijual terpisah. Kabel USB standar *tidak* dapat digunakan untuk fungsi ini.

Untuk mentransfer file dan pengaturan:

- **1.** Klik **Start (Mulai)**, ketikkan Windows Easy Transfer (Transfer Mudah Windows) ke dalam kotak **Start Search (Mulai Cari)**, lalu klik **Windows Easy Transfer (Transfer Mudah Windows)**.
- **2.** Ikuti petunjuk di layar dalam wisaya Windows Easy Transfer (Transfer Mudah Windows) untuk mentransfer berkas ke komputer baru.

**CATATAN:** Beberapa fitur mungkin tidak tersedia pada sistem yang dikirim bersama komputer yang tidak dilengkapi Microsoft Windows.

### **3 Pemecahan masalah dan perawatan**

Lihat dokumentasi yang disediakan oleh produsen produk tersebut untuk informasi tentang permasalahan salah satu periferal, seperti permasalahan dalam monitor atau printer. Tabel-tabel berikut ini mencantumkan gejala permasalahan yang mungkin Anda temui pada saat memasang, memulai, atau menggunakan komputer Anda dan solusinya.

Untuk informasi lebih lanjut atau pilihan pemecahan masalah tambahan, lihat Mendapatkan informasi pada hal. 1.

# **Komputer tidak berfungsi**

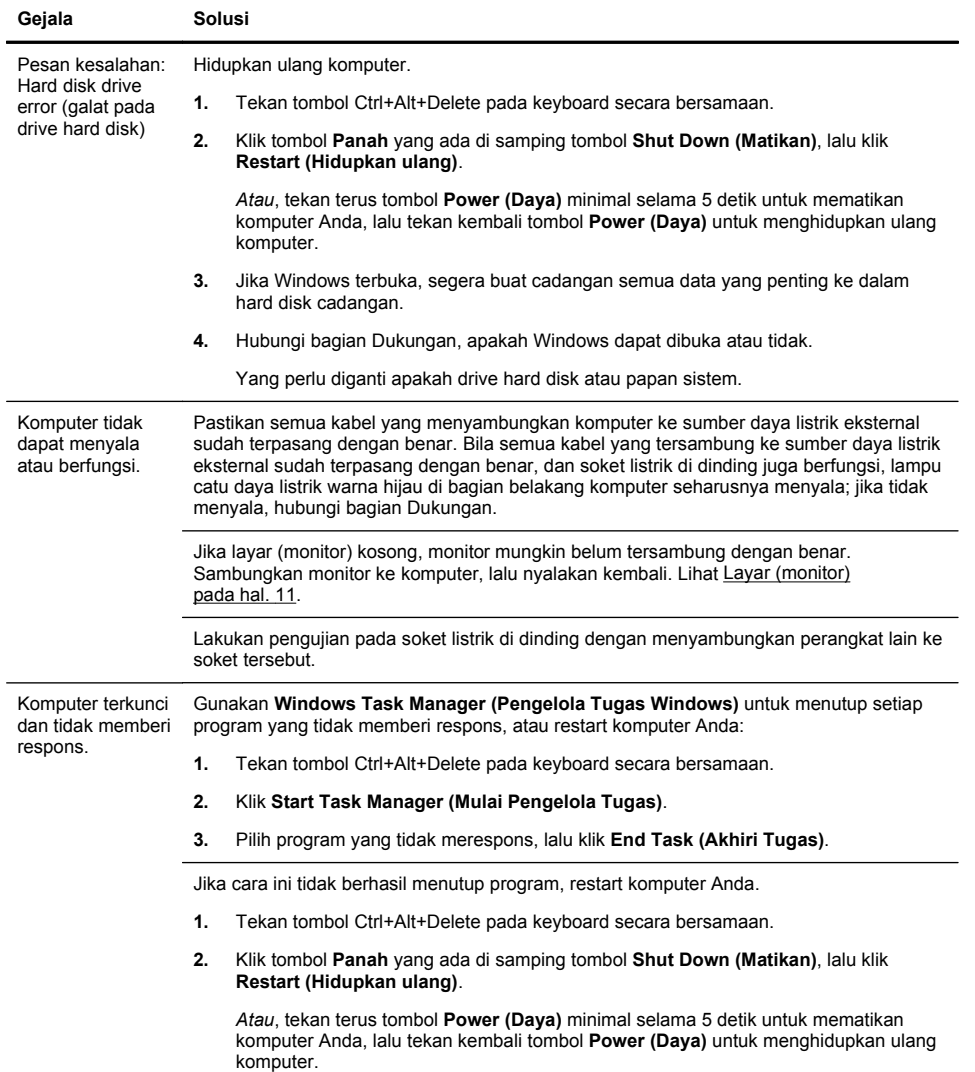

# **Power (Daya)**

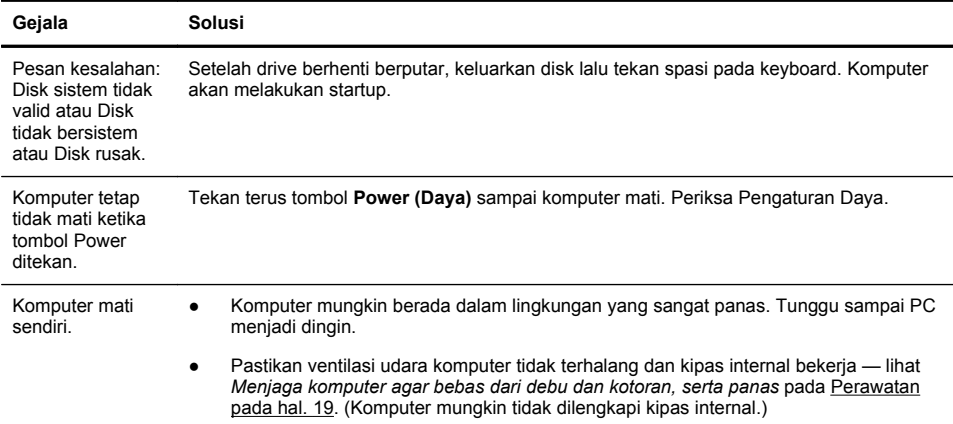

◉

# **Layar (monitor)**

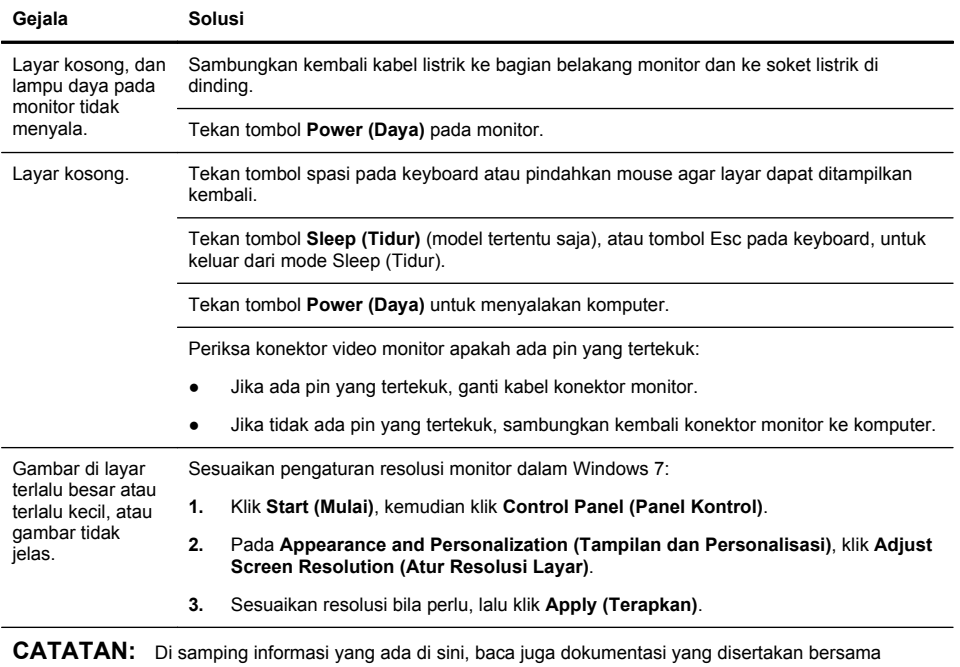

monitor Anda.

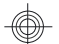

# **Keyboard dan mouse (dengan kabel)**

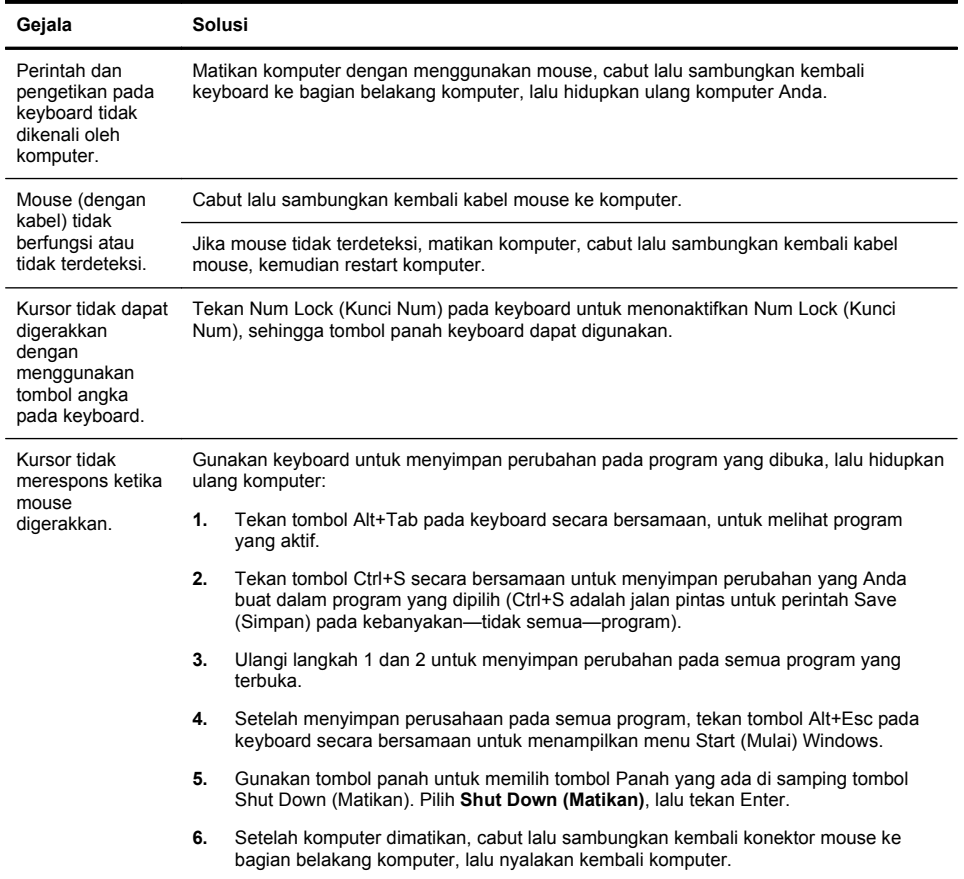

12 Bab 3 Pemecahan masalah dan perawatan IDWW

# **Keyboard dan mouse (nirkabel)**

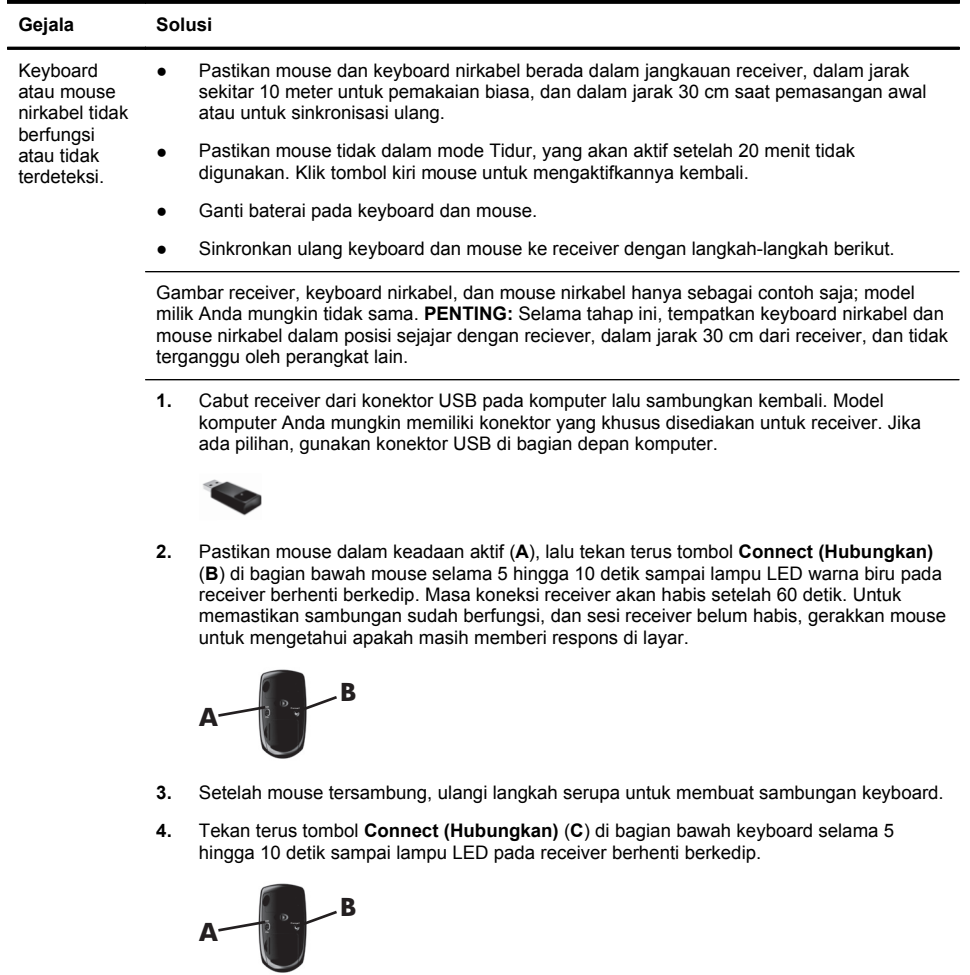

# **Speaker dan suara**

![](_page_19_Picture_124.jpeg)

 $^\circledR$ 

### **Akses Internet**

![](_page_20_Picture_139.jpeg)

# **Pemecahan masalah peranti lunak**

![](_page_21_Picture_157.jpeg)

![](_page_22_Picture_121.jpeg)

- **3.** Di bawah **Protection Settings (Pengaturan Proteksi)**, pilih disk yang akan dibuatkan titik pemulihannya.
- **4.** Klik **Create (Buat)**, lalu ikuti petunjuk di layar.

Menginstal ulang program peranti lunak dan driver peranti keras

Jika salah satu program peranti lunak atau driver peranti keras yang diinstal pabrik mengalami kerusakan, Anda dapat menginstal ulang dengan menggunakan program Recovery Manager (Manajer Pemulihan) yang ada (model tertentu saja).

**CATATAN:** Jangan gunakan program Recovery Manager (Manajer Pemulihan) untuk menginstal ulang program peranti lunak yang ada dalam CD atau DVD pada kemasan komputer. Instal ulang program langsung dari CD atau DVD-nya.

Sebelum menghapus program, pastikan Anda tahu cara untuk menginstalnya kembali. Pastikan sumber program di mana ada pertama kali memasangnya masih ada (misalnya, dalam disk atau di Internet). Atau pastikan apakah program itu masih ada dalam daftar program yang dapat Anda instal ulang dari Recovery Manager (Manajer Pemulihan).

**CATATAN:** Beberapa fitur mungkin tidak tersedia pada sistem yang dikirim bersama komputer yang tidak dilengkapi Microsoft Windows.

Untuk melihat daftar program yang dapat diinstal dari Recovery Manager (Manajer Pemulihan):

- **1.** Klik **Start (Mulai)**, **All Programs (Semua Program)**, **Recovery Manager (Manajer Pemulihan)**, lalu klik **Recovery Manager (Manajer Pemulihan)**. Jika ditanyakan, klik **Yes (Ya)** untuk melanjutkan program tersebut.
- **2.** Di bawah **I need help immediately (saya membutuhkan bantuan segera)**, klik **Software Program Reinstallation (Instal Ulang Program Perangkat Lunak)**.
- **3.** Klik **Next (Berikutnya)** pada layar Welcome (Selamat Datang). Daftar program akan ditampilkan. Periksa apakah program Anda masih ada dalam daftar.

Untuk menginstal ulang program dengan menggunakan **Recovery Manager (Manajer Pemulihan)**:

- **1.** Klik **Start (Mulai)**, **All Programs (Semua Program)**, **Recovery Manager (Manajer Pemulihan)**, lalu klik **Recovery Manager (Manajer Pemulihan)**.
- **2.** Klik **Software Program Reinstallation (Instal Ulang Program Perangkat Lunak)**, lalu klik **Next (Berikutnya)** pada layar **Welcome (Pembuka)**.
- **3.** Pilih program yang akan diinstal, klik **Next (Berikutnya)**, lalu ikuti petunjuk di layar.
- **4.** Setelah selesai proses instal ulang, restart komputer. **Jangan lompati langkah terakhir ini.** Anda harus me-restart komputer setelah memulihkan program peranti lunak atau driver peranti keras.

Untuk menghapus pemasangan program.

- **1.** Tutup semua folder dan program peranti lunak.
- **2.** Hapus program yang rusak:
	- **a.** Klik **Start (Mulai)**, kemudian klik **Control Panel (Panel Kontrol)**.
	- **b.** Di bawah **Programs (Program)**, klik **Uninstall a program (Hapus program)**.
	- **c.** Pilih program yang Anda ingin tambahkan, lalu klik **Uninstall (Hapus instalasi)**.
	- **d.** Klik **Yes (Ya)** jika Anda ingin melanjutkan proses penghapusan instalasi tersebut.

### **Perawatan**

Adalah penting bahwa Anda melakukan perawatan sederhana pada komputer untuk memastikannya dapat bekerja dengan kinerja maksimal.

![](_page_24_Picture_176.jpeg)

 $\mathbb{Q}$ 

![](_page_25_Picture_209.jpeg)

◈

D)

### **Pemulihan sistem**

Pemulihan Sistem menghapus seluruh isi dan memformat ulang drive hard disk Anda, menghapus semua file yang telah Anda buat, dan menginstal ulang sistem operasi, program, dan driver. Akan tetapi, Anda harus menginstal ulang semua peranti lunak yang tidak diinstal oleh pabrik. Ini termasuk peranti lunak dalam media yang disertakan dalam kemasan aksesori komputer, serta program peranti lunak yang Anda instal sejak pembelian.

**CATATAN:** Gunakan selalu prosedur Pemulihan Sistem sebelum Anda menggunakan program Pemulihan Sistem ini — lihat *Microsoft System Recovery (Pemulihan Sistem Microsoft)* dalam Pemecahan masalah peranti lunak pada hal. 16.

Beberapa fitur mungkin tidak tersedia pada sistem yang dikirim bersama komputer yang tidak dilengkapi Microsoft Windows.

Anda harus memilih salah satu cara berikut ini untuk melakukan Pemulihan Sistem:

Citra Pemulihan — Menjalankan Pemulihan Sistem dari citra pemulihan (recovery image) yang disimpan dalam drive hard disk. Citra pemulihan adalah berkas yang berisi salinan perangkat lunak asli yang diinstal oleh pabrik. Untuk melakukan Pemulihan Sistem dari citra pemulihan, lihat *Pemulihan Sistem dari menu Start (Mulai) Windows 7* dalam Pemulihan sistem pada hal. 21.

**CATATAN:** Citra pemulihan menggunakan porsi dalam drive hard disk yang tidak dapat dipakai untuk menyimpan data.

Media Pemulihan — Jalankan Pemulihan Sistem dari media pemulihan yang Anda buat dari berkas-berkas yang disimpan pada drive hard disk atau yang dibeli terpisah. Untuk membuat media pemulihan, lihat *Membuat media pemulihan* dalam Pemulihan sistem pada hal. 21.

![](_page_26_Picture_165.jpeg)

Pemulihan Sistem dari menu Start (Mulai) Windows 7 **PERHATIAN:** Pemulihan Sistem akan menghapus semua data yang Anda buat dan program yang Anda instal. Buat cadangan data yang penting dalam disk eksternal atau flash drive USB.

Jika komputer dalam keadaan menyala, dan Windows 7 merespons, gunakan langkahlangkah ini untuk melakukan **System Recovery (Pemulihan Sistem)**.

- **1.** Matikan komputer.
- **2.** Putuskan sambungan semua perangkat periferal dari komputer,kecuali monitor, keyboard, dan mouse.
- **3.** Nyalakan komputer.
- **4.** Klik **Start (Mulai)**, **All Programs (Semua Program)**, **Recovery Manager (Manajer Pemulihan)**, lalu klik **Recovery Manager (Manajer Pemulihan)**. Jika ditanyakan, klik **Yes (Ya)** untuk melanjutkan program tersebut.
- **5.** Di bawah **I need help immediately (Saya membutuhkan bantuan segera)**, klik **System Recovery (Pemulihan Sistem)**.
- **6.** Pilih **Yes (Ya)**, lalu klik **Next (Berikutnya)**. Komputer Anda akan restart.

**CATATAN:** Jika sistem *tidak* mendeteksi partisi pemulihan, Anda akan diminta untuk memasukkan media pemulihan. Masukkan disk atau flash drive USB, pilih **Yes** (Ya), kemudian klik **Next** (Selanjutnya) untuk mengaktifkan ulang komputer dan menjalankan Recovery Manager (Manajer Pemulihan) dari disk pemulihan atau flash drive USB. Jika menggunakan disk, masukkan disk pemulihan sistem yang berikutnya saat diminta.

- **7.** Ketika komputer restart, Anda akan melihat kembali layar pembuka Recovery Manager (Manajer Pemulihan). Di bawah **I need help immediately (Saya membutuhkan bantuan segera)**, pilih **System Recovery (Pemulihan Sistem)**. Jika Anda diminta membuat cadangan semua berkas, dan Anda memang belum melakukannya, klik **Back up your files first (recommended) (Buat cadangan berkas Anda terlebih dahulu (direkomendasikan)**, lalu klik **Next (Berikutnya)**. Atau, pilih **Recover without backing up your files (Pulihkan tanpa membuat cadangan berkas)**, kemudian klik **Next (Berikutnya)**.
- **8.** Pemulihan Sistem segera bekerja. Setelah Pemulihan Sistem selesai, klik **Finish (Selesai)** untuk me-restart komputer.
- **9.** Selesaikan proses registrasi, kemudian tunggu sampai desktop ditampilkan.
- **10.** Matikan komputer, sambungkan kembali semua perangkat periferal, lalu nyalakan kembali komputer.

Pemulihan Sistem dari startup sistem **PERHATIAN:** Pemulihan Sistem akan menghapus semua data yang Anda buat dan program yang Anda instal. Buat cadangan data yang penting dalam disk eksternal atau flash drive USB.

Jika Windows 7 tidak merespons, gunakan langkah-langkah ini untuk melakukan **System Recovery (Pemulihan Sistem)**.

- **1.** Matikan komputer. Bila perlu, tekan terus tombol **Power (Daya)** sampai komputer mati.
- **2.** Putuskan sambungan semua perangkat periferal dari komputer,kecuali monitor, keyboard, dan mouse.
- **3.** Tekan tombol **Power (Daya)** untuk menyalakan komputer.
- **4.** Begitu Anda melihat logo perusahaan di layar, tekan tombol F11 pada keyboard berulang-ulang sampai pesan **Windows is Loading Files (Windows sedang Memuat Berkas)** ditampilkan di layar.
- **5.** Di bawah **I need help immediately (Saya membutuhkan bantuan segera)**, klik **System Recovery (Pemulihan Sistem)**.
- **6.** Jika Anda diminta membuat cadangan semua berkas, dan Anda memang belum melakukannya, klik **Back up your files first (recommended) (Buat cadangan berkas Anda terlebih dahulu (direkomendasikan)**, lalu klik **Next (Berikutnya)**. Atau, pilih **Recover without backing up your files (Pulihkan tanpa membuat cadangan berkas)**, kemudian klik **Next (Berikutnya)**.
- **7.** Pemulihan Sistem segera bekerja. Setelah Pemulihan Sistem selesai, klik **Finish (Selesai)** untuk me-restart komputer.
- **8.** Selesaikan proses registrasi, kemudian tunggu sampai desktop ditampilkan.
- **9.** Matikan komputer, sambungkan kembali semua perangkat periferal, lalu nyalakan kembali komputer.

![](_page_29_Picture_190.jpeg)

 $\bigcirc$ 

D)

![](_page_30_Picture_126.jpeg)

 $^\circledR$ 

D)

Membuat media pemulihan

Untuk membuat disk pemulihan:

- **1.** Tutup semua program.
- **2.** Klik **Start (Mulai)**, **All Programs (Semua Program)**, **Recovery Manager (Manajer Pemulihan)**, lalu pilih **Recovery Media Creation (Pembuat Media Pemulihan)**. Jika ditanyakan, klik **Yes (Ya)** untuk melanjutkan program tersebut.
- **3.** Pilih **Create recovery media using blank DVD(s)** (Buat media pemulihan menggunakan DVD kosong), kemudian klik **Next (Berikutnya)**.
- **4.** Ikuti petunjuk di layar. Beri label setiap disk yang dibuat (misalnya, Pemulihan 1, Pemulihan 2).

Untuk membuat flash drive USB pemulihan:

- **1.** Tutup semua program.
- **2.** Masukkan flash drive USB ke port USB pada komputer.
- **3.** Klik **Start (Mulai)**, **All Programs (Semua Program)**, **Recovery Manager (Manajer Pemulihan)**, lalu pilih **Recovery Media Creation (Pembuat Media Pemulihan)**.
- **4.** Pilih **Create recovery media with a USB flash drive (Buat media pemulihan menggunakan flash drive USB)**, kemudian klik **Next (Berikutnya)**.
- **5.** Pilih flash drive USB dari daftar media. Program akan memberikan informasi tentang jumlah ruang penyimpanan yang dibutuhkan untuk membuat drive pemulihan. Jika flash drive USB tidak memiliki kapasitas penyimpanan yang cukup (minimal 8 GB), flash drive USB akan terlihat dalam warna abu-abu. Klik **Next (Berikutnya)**.

**CATATAN:** Recovery Media Creation (Pembuat Media Pemulihan) akan memformat flash drive dan menghapus semua berkas yang ada di dalamnya.

**6.** Ikuti petunjuk di layar. Pastikan memberi label pada flash drive USB dan simpan di tempat yang aman.

**CATATAN:** Pastikan tidak menggunakan kartu media untuk membuat media pemulihan. Sistem mungkin tidak dapat menjalankan boot dari kartu media dan Anda mungkin tidak dapat menjalankan pemulihan sistem.

# **4 Peduli pelanggan**

### **Informasi produk**

Sebelum menghubungi Pusat Layanan Pelanggan HP, Anda perlu mempersiapkan informasi berikut.

- Nomor model
- Nomor sistem (produk)
- Nomor seri
- Nomor pembuatan software
- Sistem operasi
- Tanggal pembelian

Mohon catat informasi produk Anda untuk dipakai di kemudian hari.

Empat nomor pertama dalam daftar (model number/nomor model, product number/nomor produk, serial number/nomor seri, dan software build number/nomor pembuatan software) dapat diketahui dengan menekan tombol Ctrl+Alt+S pada keyboard secara bersamaan.

### **Informasi dukungan**

### **Jangan lupa melakukan registrasi!**

Kunjungi: <http://www.hp.com/apac/register>.

#### **Ke mana mencari bantuan**

#### **Ikuti langkah-langkah berikut bila Anda membutuhkan bantuan**

- **1.** Lihat poster pemasangan dan dokumentasi produk untuk bantuan dalam pemasangan dan penggunaan komputer Anda.
- **2.** Gunakan Help and Support Center (Pusat Bantuan dan Dukungan) untuk mendapatkan bantuan seputar perangkat keras dan perangkat lunak. Klik **Start (Mulai)**, lalu klik **Help and Support (Bantuan dan Dukungan)**. Help and Support Center (Pusat Bantuan dan Dukungan) menyediakan banyak informasi berguna di antaranya:
	- Dukungan lewat e-mail
	- Menggunakan HP Real Time Chat untuk chatting langsung dengan ahli dari HP yang berkualitas
	- Nomor telepon dukungan
- **3.** Jika Anda merasa ada masalah perangkat keras, sebelum melakukan panggilan ke Pusat Layanan Pelanggan, jalankan alat diagnostik perangkat keras yang sudah terpasang pada komputer Anda. Klik **Start (Mulai)**, **All Programs (Semua Program)**, **PC Help & Tools (Alat & Bantuan PC)**, lalu klik **Hardware Diagnostic Tools (Alat Diagnostik Perangkat Keras)**.
- **4.** Untuk bantuan online, kunjungi situs web Pusat Layanan Pelanggan HP di [http://www.hp.com/support.](http://www.hp.com/support)

### **Kepada pelanggan kami yang terhormat**

Kami ucapkan selamat atas keputusan Anda membeli komputer desktop! Pada saat perakitan, komputer ini harus melewati pengujian kualitas yang panjang demi memenuhi standar ketat yang menjadikan kami terkenal karena kualitas dan kehandalan.

Seluruh komputer kami telah melewati pengujian kualitas yang mendalam untuk memastikan bahwa komputer bekerja sempurna meninggalkan pabrik kami. Di samping itu, kami juga memasang segel pengaman pada komputer Anda untuk menunjukkan bahwa kemasan belum pernah dibuka sejak meninggalkan pabrik kami.

Kami tahu bahwa peningkatan kemampuan dan upgrade adalah keuntungan utama bagi konsumen kami. Kami bangga menjadikan hal ini sebagai ciri khas komputer kami dan kami memahami bahwa Anda mungkin ingin meng-upgrade komputer Anda untuk memenuhi kebutuhan tertentu.

Pemutakhiran perangkat keras hanya dapat dilakukan setelah Anda selesai melakukan pengaturan pada komputer baru Anda. Lihat poster instruksi pemasangan yang disertakan untuk membantu Anda dalam pemasangan. Jika Anda menghadapi masalah dalam pemasangan sistem dan menyalakannya, segera hubungi Pusat Layanan Pelanggan HP yang daftarnya ada dalam panduan ini, maka Perwakilan untuk Konsumen HP akan membantu Anda. Ini dapat dilakukan sebelum berupaya meng-upgrade sistem Anda.

Dengan membuka segel pengaman di bagian belakang komputer, Anda mengonfirmasikan bahwa komputer bekerja sebagaimana mestinya sebelum Anda meng-upgrade sistem. Setelah segel pengaman dibuka, maka komputer, sepanjang diizinkan oleh hukum setempat, terikat pada syarat dan ketentuan yang tertera dalam bagian *Jaminan Terbatas Perangkat Keras* dari *Panduan Jaminan dan Dukungan Terbatas*.

Kami ucapkan terima kasih dengan memilih komputer ini. Kami harap Anda dapat menikmati temuan menarik di dalamnya!

#### **Dukungan konsumen**

Mudah dijangkau. Mudah digunakan. Dukungan Konsumen HP yang telah meraih penghargaan merupakan janji kami untuk membantu Anda mendapatkan manfaat yang maksimal dari komputer Anda. Baik dengan peranti yang tersedia pada komputer Anda, informasi dari web, lewat telepon, maupun dengan toko penjual setempat, Anda akan mendapatkan bantuan yang dibutuhkan.

#### **Punya Masalah? HP akan membantu**

Komputer Anda dirakit untuk langsung bekerja dari sekarang — hingga bertahun-tahun ke depan. Tetapi komputer memang mesin yang rumit dan kuat, terkadang timbul masalah. Jika hal ini terjadi pada komputer Anda, HP selalu siap membantu.

#### **Persiapan**

Ikuti petunjuk dalam poster pemasangan untuk bantuan dalam pemasangan dan penggunaan komputer Anda.

#### **Lihat apa yang Anda bisa**

Banyak sekali informasi berguna yang tersedia pada komputer Anda. Pertama, lihat pada desktop Windows Anda (untuk mengaksesnya, klik tombol **Start (Mulai)**, lalu klik **Help and Support (Bantuan dan Dukungan)**. Help and Support (Bantuan dan Dukungan) berisi bantuan terperinci dan dapat memberi tahu cara mengatasi masalah.

Di dalam Pusat Bantuan dan Dukungan, Anda bisa mendapatkan berita terbaru dari HP seputar komputer Anda. Pastikan juga untuk memberi tanda update dari HP yang sesekali dikirim ke komputer desktop Anda.

Kemudian, coba telusuri sedikit! Situs web HP menyediakan software update, kiat-kiat, jawaban atas pertanyaan yang umum diajukan, serta informasi lainnya. Kunjungi situs web Dukungan yang ada di bagian sebelumnya pada dokumen ini kemudian cari model komputer Anda.

#### **Menghubungi Pusat Layanan Pelanggan HP**

Akhirnya, jika langkah-langkah di atas tidak menolong, Anda dapat menghubungi orang yang benar-benar ahli dengan menelepon Pusat Layanan Pelanggan HP di daerah Anda. Bantuan melalui telepon untuk membantu dalam persiapan dan penggunaan diberikan untuk tiga puluh (30) hari sejak tanggal pembelian komputer. Setelah tiga puluh (30) hari, Anda mungkin dikenakan biaya, tapi bantuan tetap diberikan.

#### **Dan, bila perlu: diperbaiki**

Jika komputer Anda perlu diperbaiki atau suku cadangnya perlu diganti, terdapat dua pilihan:

- Anda dapat dengan mudah mengganti suku cadang komputer yang memang dapat diganti oleh konsumen. Ini adalah cara tercepat untuk memperbaiki, karena sering kali kami dapat mengirimkan suku cadang langsung ke rumah atau kantor Anda dalam beberapa hari.
- Jika perlu diperbaiki, Pusat Layanan Pelanggan HP akan mengatur jadwal untuk memperbaiki komputer Anda.

Layanan ini diberikan selama jangka waktu jaminan.

Ada beberapa batasan dan pengecualian pada jaminan ini (serta beberapa informasi penting), yang dijelaskan dalam bagian *Jaminan Terbatas Perangkat Keras* dari *Panduan Jaminan dan Dukungan Terbatas*.

### **Cetakan pernyataan jaminan berdasarkan permintaan**

Jaminan Terbatas yang berlaku untuk produk Anda bisa didapatkan dalam menu start (mulai) pada PC dan/atau CD/DVD yang disertaka dalam kemasan. Di beberapa negara/kawasan, dokumentasi Jaminan Terbatas HP disertakan dalam kemasan. Di negara/kawasan di mana jaminan ini tidak disediakan dalam format cetak, Anda bisa meminta salinannya dari hp.com/go/orderdocuments atau kirim permintaan lewat pos ke: Hewlett-Packard, MS POD, 11311 Chinden Blvd., Boise, ID 83714, U.S.A.; Hewlett Packard, POD, P.O. Box 200, Alexandra Post Office, Singapore 911507. Mohon sertakan nama produk, masa jaminan, nama dan alamat surat.

![](_page_37_Picture_0.jpeg)

![](_page_38_Picture_0.jpeg)

# Kekuatan untuk membuat perubahan

Terima kasih atas pembelian Anda. HP berdedikasi untuk menciptakan komputer dengan kualitas tertinggi,<br>kinerja terbaik, dan paling mudah digunakan di seluruh dunia. HP juga telah merancang<br>produk ini dengan tujuan agar ram

Mari kita bersama membuat perubahan.

![](_page_39_Picture_21.jpeg)

Printed in

-

![](_page_39_Picture_5.jpeg)